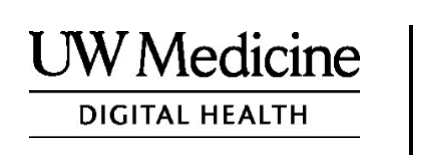

# **Ang Telemedicine na Pagkonsulta Mo**

*Kung ano ang telemedicine na pagkonsulta, kung paano ito ginagawa, at kung paano i-set up ang iyong device*

**Mga Nilalaman**

*Tungkol sa Telemedicine na Pagkonsulta (pahina 2)*

*[Tungkol sa Zoom \(pahina 2\)](#page-1-0)*

*[Ang Kaligtasan at Privacy Mo \(pahina 2\)](#page-1-0)*

*[Kung Paano Maghanda Para sa Telemedicine na Pagkonsulta Mo](#page-1-0)  (pahina 2)*

*[Kung May Tanong Ka \(pahina 2\)](#page-1-0)*

 $\_$  ,  $\_$  ,  $\_$  ,  $\_$  ,  $\_$  ,  $\_$  ,  $\_$  ,  $\_$  ,  $\_$  ,  $\_$  ,  $\_$  ,  $\_$  ,  $\_$  ,  $\_$  ,  $\_$  ,  $\_$  ,  $\_$  ,  $\_$  ,  $\_$  ,  $\_$  ,  $\_$  ,  $\_$  ,  $\_$  ,  $\_$  ,  $\_$  ,  $\_$  ,  $\_$  ,  $\_$  ,  $\_$  ,  $\_$  ,  $\_$  ,  $\_$  ,  $\_$  ,  $\_$  ,  $\_$  ,  $\_$  ,  $\_$  ,

*[Paggamit ng Smartphone o Tablet sa Pagkonsulta Mo \(pahina 3-8\)](#page-1-0)*

*[Paggamit ng Computer sa Pagkonsulta Mo \(pahina 9-12\)](#page-9-0)*

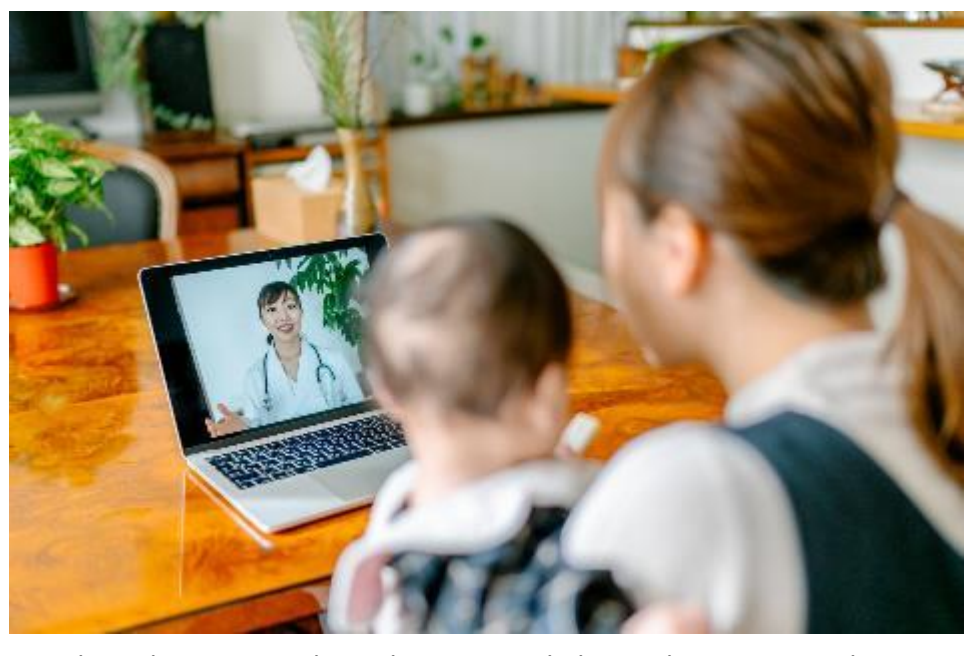

*Sa telemedicine na pagkonsulta mo, magkakitaan kayo ng provider mo sa pamamagitan ng computer, tablet, o smartphone mo.*

## <span id="page-1-0"></span>**Tungkol sa Telemedicine na Pagkonsulta**

Ang telemedicine na pagkonsulta ay isang paraan para makuha mo ang kailangan mong pangangalaga sa kalusugan kung hindi ka makakapunta sa klinika upang makipagkita sa iyong provider. Ang telemedicine na pagkonsulta ng UW Medicine ay gumagamit ng video service na tinatawag na Zoom.

## **Tungkol sa Zoom**

Sa pamamagitan ng Zoom, makikita at makakausap mo ang isa na nasa malayo. Puwede ito sa computer, tablet, o smartphone.

Libreng gamitin ang Zoom. Hindi mo kailangang gumawa ng account.

# **Ang Kaligtasan at Privacy Mo**

Ang telemedicine na pagkonsulta mo ay magiging ligtas, pribado, at protektado. Ang larawan at boses mo ay hindi ire-record o ise-save. Protektado ang lahat ng impormasyon mo, na katulad kapag nakikipag-usap ka sa iyong healthcare provider sa klinika. Sinusunod ng Zoom ang Health Insurance Portability and Accountability Act (HIPAA), na pumuprotekta sa privacy ng kalusugan mo.

## **Kung Paano Maghanda Para sa Telemedicine na Pagkonsulta Mo**

- Bago ang unang telemedicine na pagkonsulta mo, i-set up mo ang Zoom sa device mo.
- Kailangang meron kang:
	- Computer, tablet, o smartphone na may camera na nakaharap sa iyo, para makita ka ng provider mo
	- Koneksyon sa internet
- Kung gusto mong itsek ang koneksyon nga internet mo, bisitahin ang *[zoom.us/test](https://zoom.us/test)* para kumonekta sa test meeting.

# **Kung May Tanong Ka**

• Kung kailangan mo ng tulong sa pagse-set up ng Zoom, tawagan ang aming service desk sa **206.520.5100.**

• Para malaman ang higit pa tungkol sa Telemedicine ng UW Medicine, pakisuyong bisitahin ang aming website: *www.uwmedicine.org/virtual-care*

# **Paggamit ng Smartphone o Tablet sa Pagkonsulta Mo**

# **Bago ang Unang Telemedicine na Pagkonsulta Mo**

## **Hakbang 1: I-download ang Zoom app.**

- I-download ang Zoom Cloud Meeting app mula sa Apple App Store o sa Google Play. (I-upgrade kung may instruksyon.) Kung gagamitin mo ang parehong device para sa mga susunod na pagkonsulta, hindi mo na kailangang ulitin ang hakbang na ito. Kung ibang device ang gagamitin mo, kailangang ulitin mo ang pagse-set up.
- Kung gusto mong laging nakikita ang control toolbar ng Zoom meeting:
	- 1. I-click ang icon na settings.
	- 2. I-click ang "Meetings."
	- 3. I-turn on ang "Always show meeting controls."

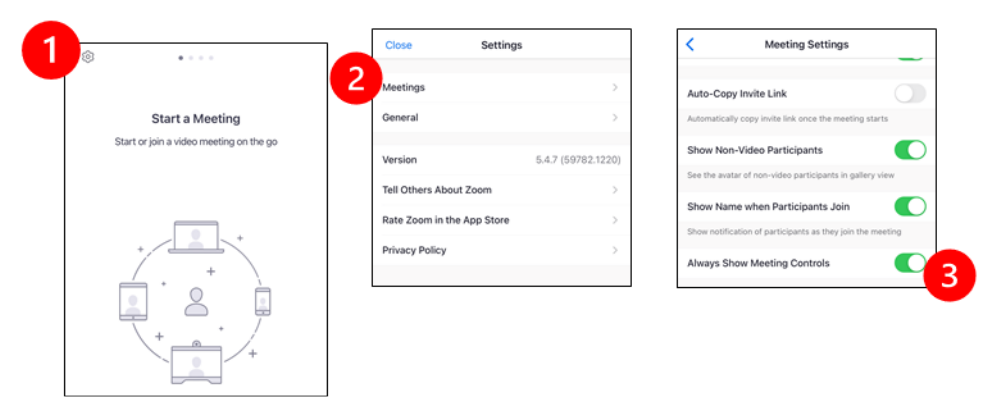

# **Bago Mag-join ang Provider Mo sa Meeting**

**Hakbang 2: Gawing tahimik ang paligid para sa pagkonsulta mo.**

- Maglaan ng di-kukulangin sa 15 minuto para mag-set up at kumonekta.
- Siguraduhing nakasaksak ang device mo o naka-full charged.
- Umupo sa tahimik na paligid na maganda ang liwanag.
- Kung kaya mo, humanap ng pribadong lugar para sa pagkonsulta mo. Kung may mga tao sa malapit, puwede gumamit ng headphone para sa privacy mo.

#### **Hakbang 3: Simulan ang Zoom.**

#### *A. Kung meron kang MyChart*

- Para sa iPhone o iPad, i-disable ang mga pop-up blocker:
	- 1. I-click ang "Settings"
	- 2. I-click ang "Safari"
	- 3. I-turn off ang "Block Pop-ups"

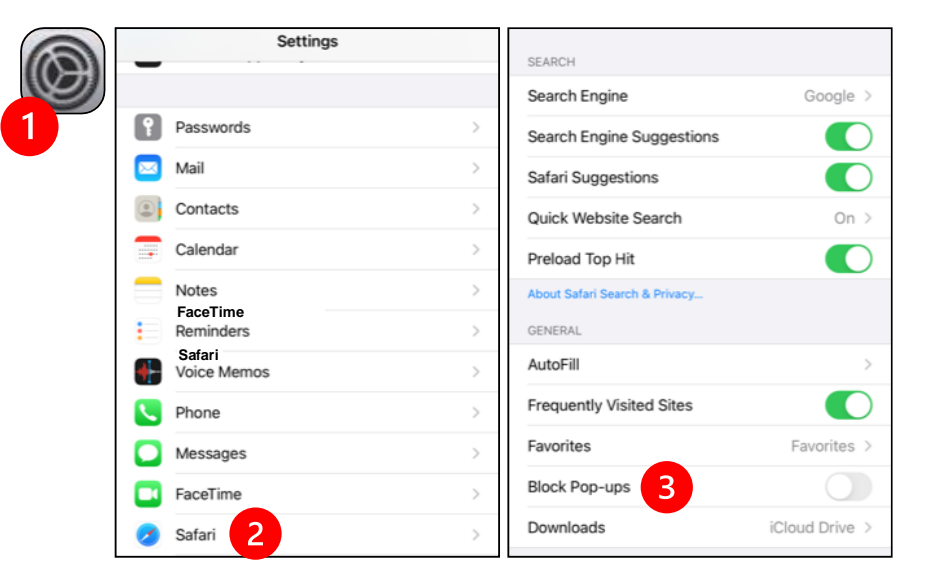

- Para sa Android, i-disable ang mga pop-up blocker:
	- 1. I-click ang "Chrome"
	- 2. I-click ang 3 vertical dots sa itaas sa kanan
	- 3. I-click ang "Settings"
	- 4. I-click ang "Site Settings"
	- 5. I-click ang "Pop-ups and redirect"
	- 6. I-turn on ang "Pop-ups and redirect"

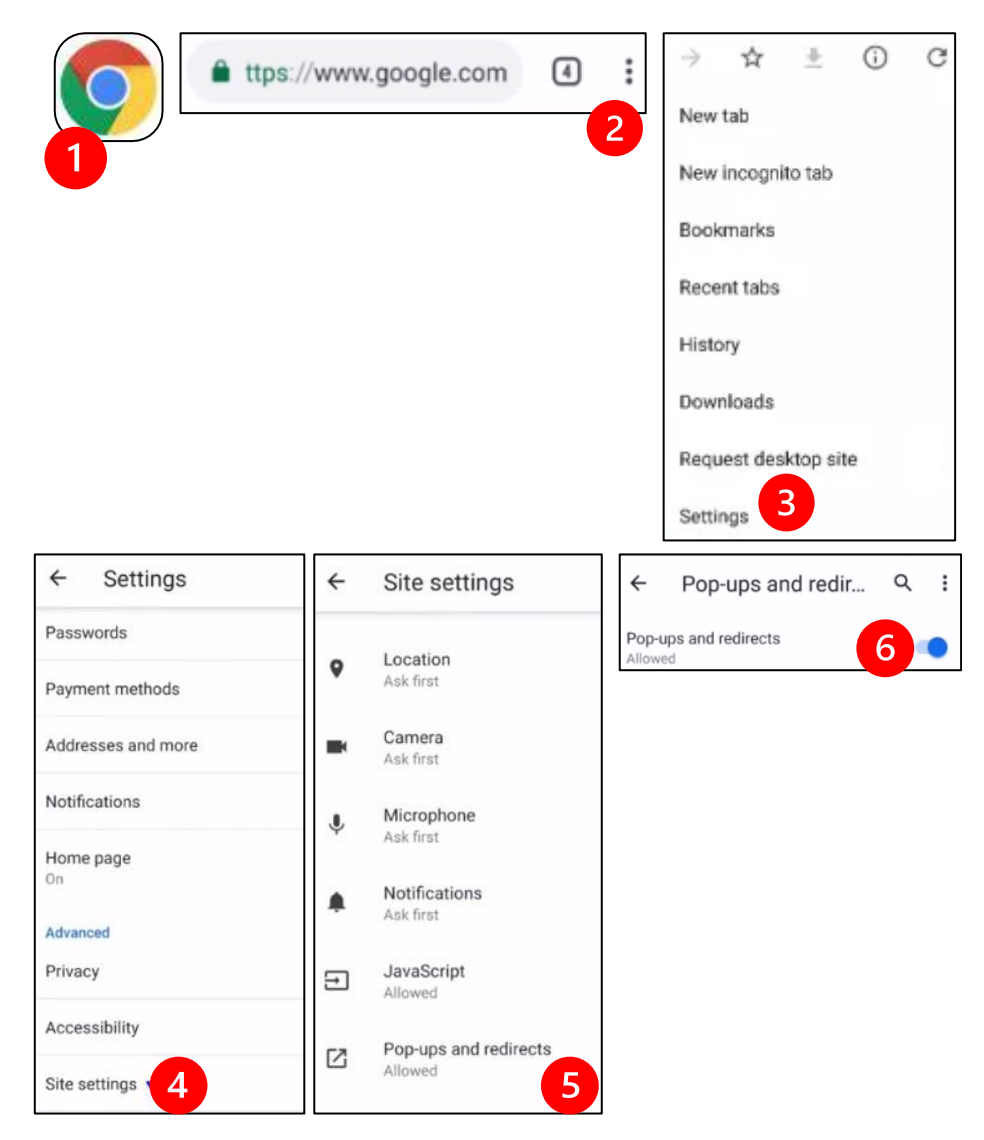

- Pumunta sa MyChart App at mag-log in. I-upgrade ang MyChart kung may makitang instruksyon.
	- 1. Piliin ang opsyon para sa "Begin your video visit."
	- 2. Piliin ang "Begin Visit." Ito ang magbubukas sa Zoom.

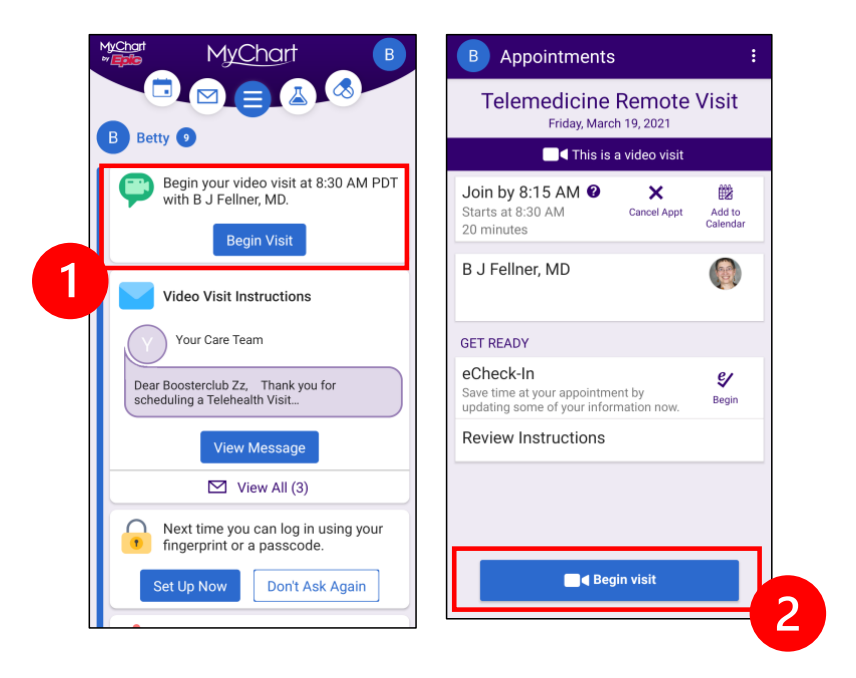

- Tatanungin ng Zoom ang pangalan mo. I-enter ang pangalan at apelyedo mo.
- Maari kang ilagay sa "Waiting Room" habang naghahandang magjoin ang healthcare provider mo. Mga ilang minuto ang aabutin para maka-join ang provider. Pakisuyong manatiling naka-online. Salamat sa iyong paghihintay.

#### *B. Kung WALA kang MyChart*

- Bago ka bibisita, papadalhan ka namin ng teks na may link sa phone mo.
- Sundan ang link para makapunta sa website ng Zoom.
- Piliin na gamitin ang Zoom Cloud app para mabuksan ang link (kung may instruksyon).
- Tatanungin ng Zoom ang pangalan mo. I-e**n ang pangalan at** apelyedo mo.
- Maari kang ilagay sa "Waiting Room" habang naghahandang magjoin ang healthcare provider mo. Mga ilang minuto ang aabutin para maka-join ang provider. Pakisuyong manatiling naka-online. Salamat sa iyong paghihintay.

## **Kung Mag-join ang Provider Mo sa Meeting**

## **Hakbang 4: Ikoneticka ang ang alikuwasi Participants** More

Inirerekomenda namin na gamitin mo ang audio ng internet o ng device:

• Para sa iPhone, piliin ang "Call using Internet Audio"

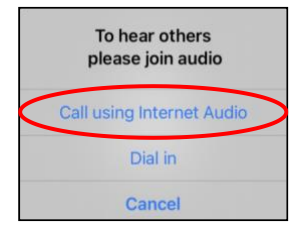

• Para sa Android, piliin ang "Call via Device Audio"

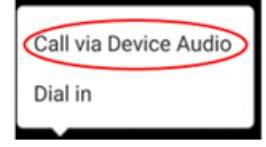

• Kung piliin mo ang "Dial in," magpapakita ang isang listahan ng mga numero. Pumili ng isang numero na tatawagan mo. (Puwede mong gamitin ang alinman sa mga ito.) Ipapasok ng smartphone o tablet mo ang meeting at participant ID para sa iyo.

#### **Hakbang 5: I-turn on ang camera at mic.**

- Kailangang i-tap mo ang iyong screen para magpakita ang toolbar.
- Siguraduhing HINDI naka-mute ang mic at speakers mo. Baka kailangang i-click mo ang "Unmute" sa toolbar.
- Siguraduhing naka-start ang video mo. Baka kailangang i-click mo ang "Start Video" sa toolbar.

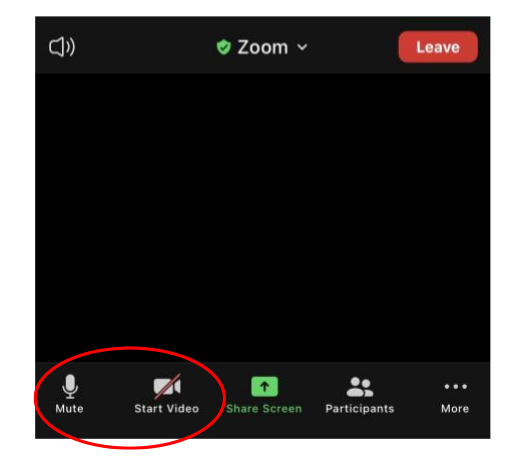

*Ang mga simbolo ng "Mute" at "Start Video" ay nasa toolbar.*

#### **Hakbang 6: Simulan ang telemedicine na pagkonsulta mo.**

<span id="page-9-0"></span>Handa mo nang simulan ang pagkonsulta mo.

Kung mahirapan ang provider mo na makita o marinig ka, maaari ka nilang tawagan sa numero na ibinigay mo sa simula ng inyong session. Kung tablet ang gamit mo, pakilagay sa tabi mo ang phone mo kung sakaling ito ay kailanganin.

# **Paggamit ng Computer sa Pagkonsulta Mo**

Ang mga instruksyong ito ay para sa mga pasyente na may MyChart account.

### **Kung wala kang MyChart account:**

- Sundin ang mga instruksyon sa pahina 3 sa ilalim ng "Paggamit ng Smartphone o Tablet sa Pagkonsulta Mo."
- Kung makarating ka sa Hakbang 3, sundin ang mga instruksyon sa pahina 6 sa ilalim ng "B. Kung WALA kang MyChart."

## **Bago ang Unang Telemedicine na Pagkonsulta Mo**

## **Hakbang 1: I-download ang "Zoom Client for Meetings."**

- Pumunta sa *[zoom.us/download](https://zoom.us/download)*. I-click ang "Download" button sa ilalim ng "Zoom Client for Meetings."
- I-run ang Zoom (kung may instruksyon).

## **Bago Mag-join ang Provider Mo sa Meeting**

**Hakbang 2: Gawing tahimik ang paligid para sa telemedicine na pagkonsulta mo.**

- Maglaan ng di-kukulangin sa 15 minuto para mag-set up at kumonekta.
- Siguraduhing nakasaksak ang device mo o naka-full charged.
- Umupo sa tahimik na paligid na maganda ang liwanag.
- Kung kaya mo, humanap ng pribadong lugar para sa pagkonsulta mo. Kung may mga tao na malapit, puwedeng gumamit ng headphone para sa privacy mo.

## **Hakbang 3: Simulan ang Zoom (gamit ang MyChart)**

- Pumunta sa *[mychart.uwmedicine.org](https://mychart.uwmedicine.org/)*.
- Mag-log sa MyChart.
	- 1. Piliin ang opsyon para sa "Begin your video visit."
	- 2. Piliin ang "Begin Visit." Ito ang magbubukas sa Zoom.

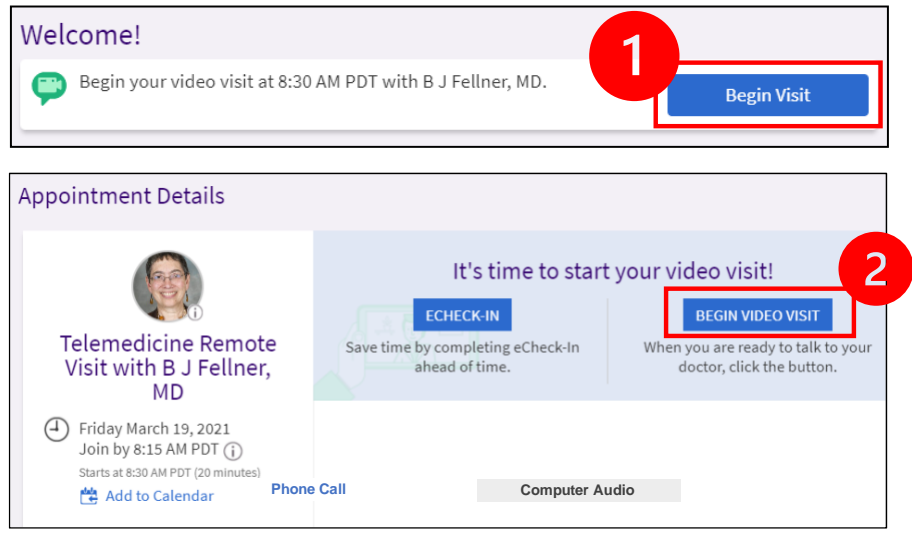

- Tatanungin ng Zoom ang pangalan mo. I-enter ang pangalan at apelyedo mo.
- Maari kang ilagay sa "Waiting Room" habang naghahandang mag-join ang healthcare provider mo. Mga ilang minuto ang aabutin para maka-join ang provider. Pakisuyong manatiling naka-online. Salamat sa iyong paghihintay.

# **Kung Mag-join ang Provider Mo sa Meeting**

### **Hakbang 4: Ikonekta ang audio.**

• Inirerekomenda naming gamitin ang mic at speaker ng computer mo para sa audio. Piliin ang "Computer Audio" at iclick ang "Join with Computer Audio."

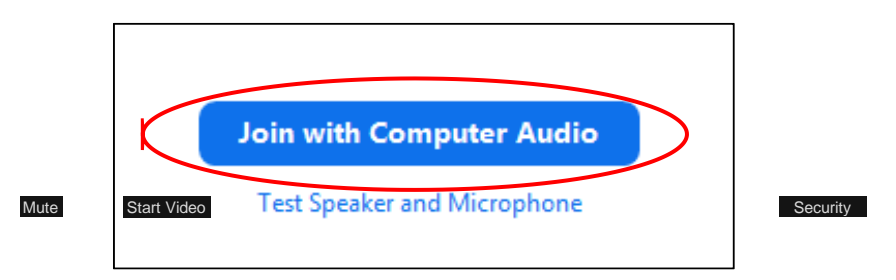

- Kung ginagamit mo ang phone mo para sa audio, piliin ang "Phone Call," at magpapakita ang listaan ng mga numero:
	- 1. Pumili ng anumang numero mula sa "Dial" section para tumawag.
	- 2. Sasabihin sa iyo na i-enter ang meeting ID. I-enter ang numero na nakalista sa "Meeting ID" section, pagkatapos ay pindutin ang #.
	- 3. Sasabihin sa iyo na i-enter ang participant ID. I-enter ang numero na nakalista sa "Participant ID" section, pagkatapos ay pindutin ang #. O pindutin lang ang # para magpatuloy.

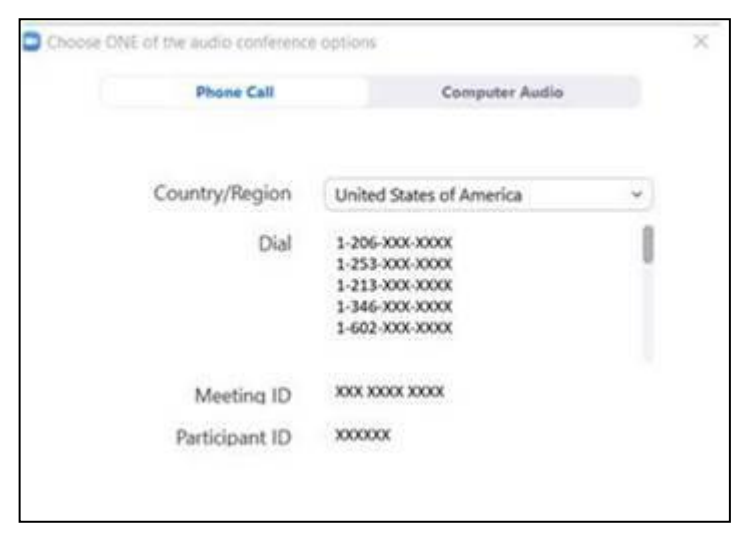

### **Hakbang 5: I-turn on ang camera at mic.**

- I-click ang anumang bahagi sa loob ng Zoom window para magpakita ang toolbar.
- Siguraduhing HINDI naka-mute ang mic at speakers mo. Baka kailangang i-click mo ang "Unmute" sa toolbar.